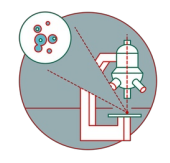

# **TEM - FEI Tecnai Spirit**

How to start up and image at the TEM - Tecnai Spirit located at the Center for Microscopy and Image Analysis (ZMB), Irchel Campus, room Y42-H-95, Zurich.

Written By: z mbstaff

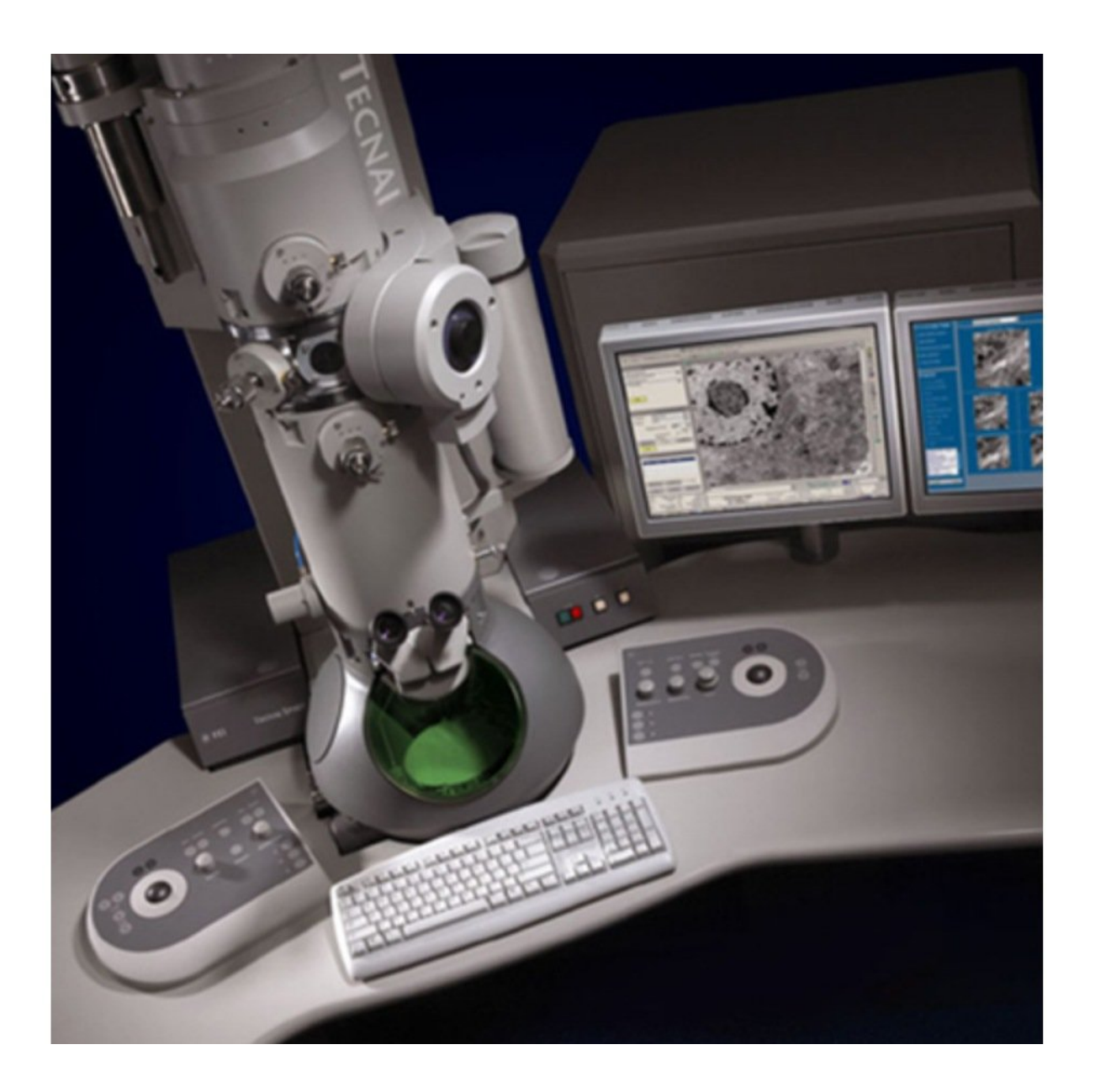

## **INTRODUCTION**

How to start up and image using the TEM - Tecnai Spirit located at the Center for Microscopy and Image Analysis (ZMB), Irchel Campus, room Y42-H-95, UZH, Zurich, Switzerland.

Our Tecnai Spirit TEM is an easy to use 120 kV transmission electron microscope (TEM) designed to provide high-contrast, high-resolution imaging and analysis in life science applications.

#### **Step 1 — TEM - FEI Tecnai Spirit**

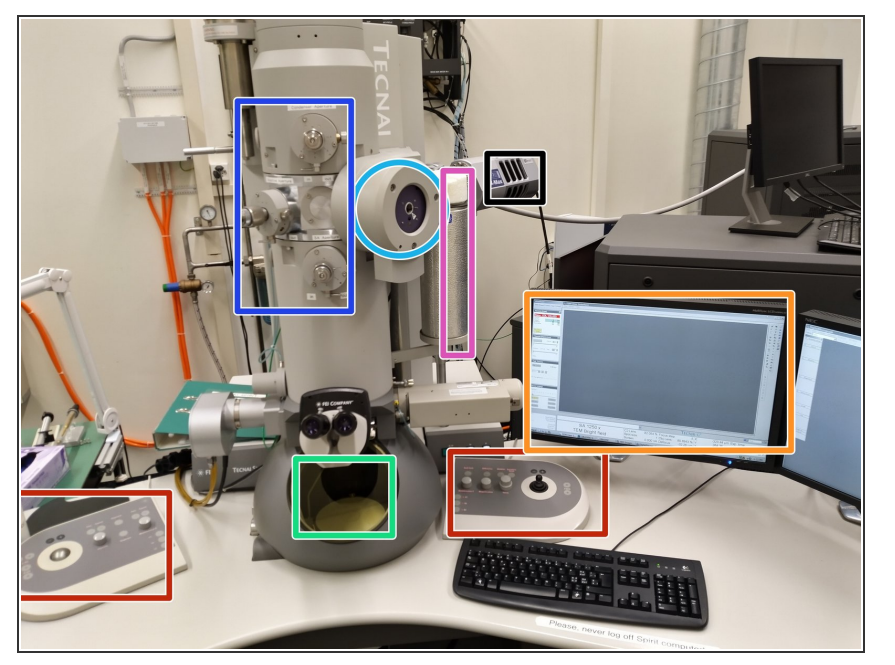

- Apertures
- Goniometer (Stage)
- Liquid nitrogen tank
- Control software interface
- Phosphor screen
- Control panels
- EDX-detector

#### **Step 2 — Refill the liquid nitrogen**

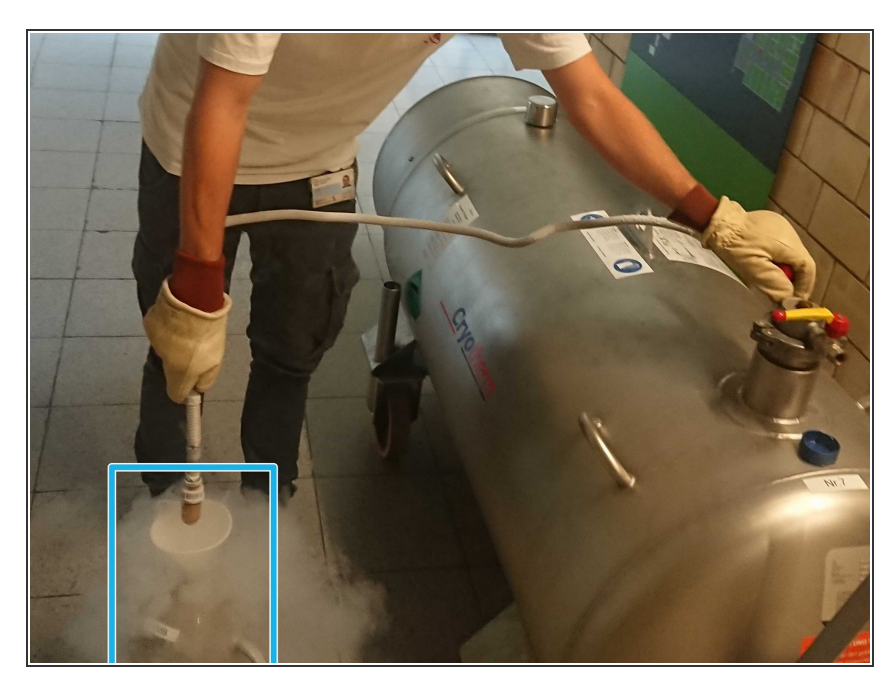

- Fill the liquid nitrogen dewar flask from the tank in front of the facility.  $\bullet$
- **A** Wear the supplied safety gloves and glasses, when you work with liquid nitrogen.

#### **Step 3 — Fill the cooling system**

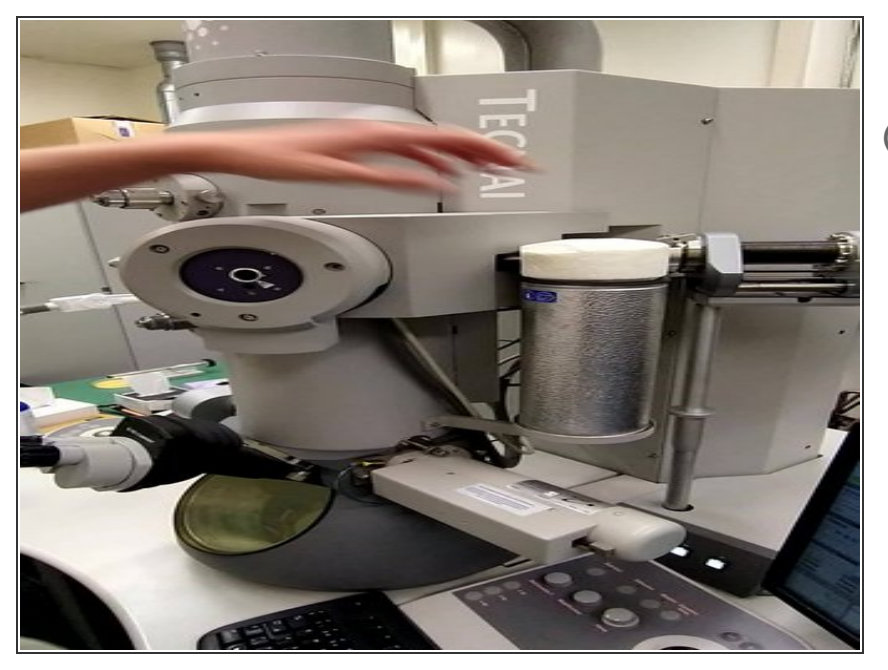

- Wear safety glasses.
- (i) Check the nitrogen level during your session. One filling lasts for up to two hours.

#### **Step 4**

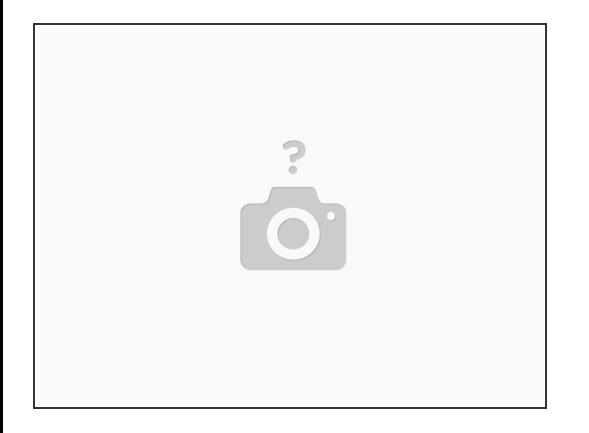

- $(i)$  Turn on screens if not already on.
- The control computer of the Spirit is never logged of.
	- In case you need to log in: User: **Supervisor** / PW: **supervisor**

**A** Please, never log off Spirit computer.

## **Step 5 — Software on the microscope**

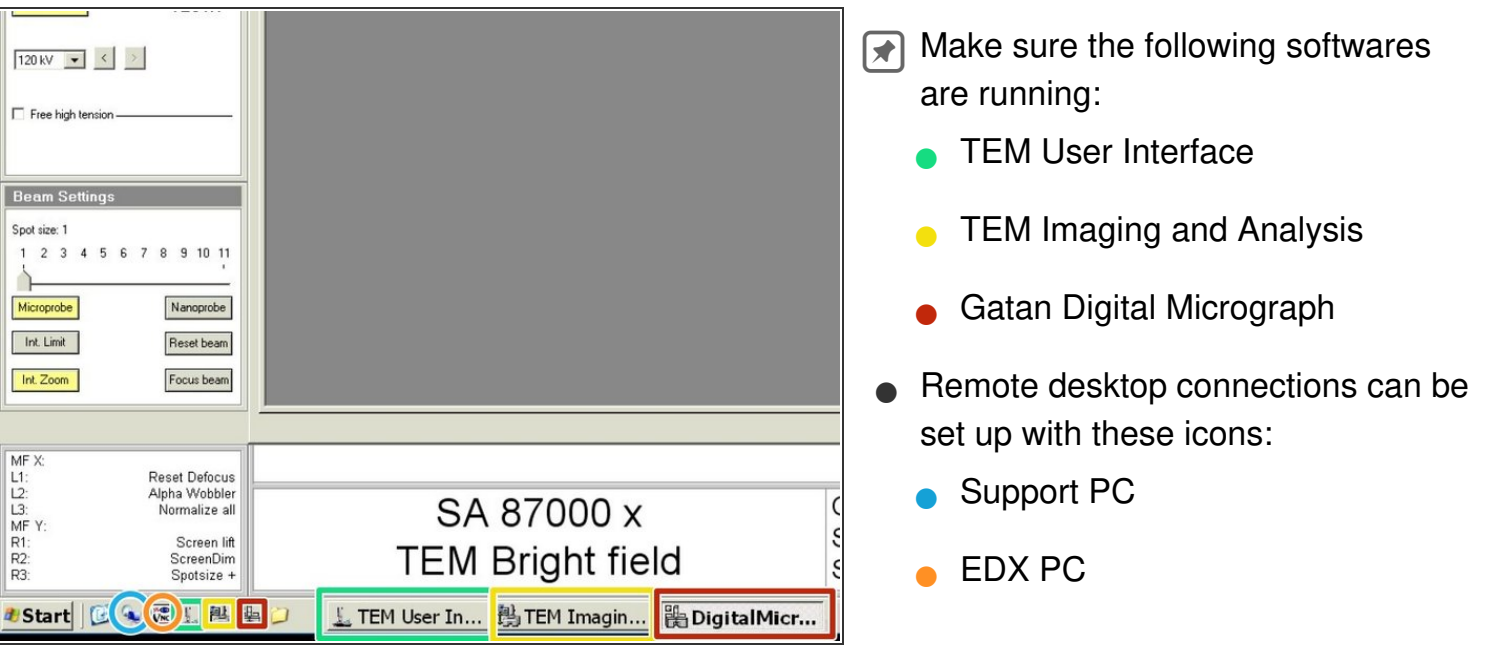

#### **Step 6 — Login at Support PC**

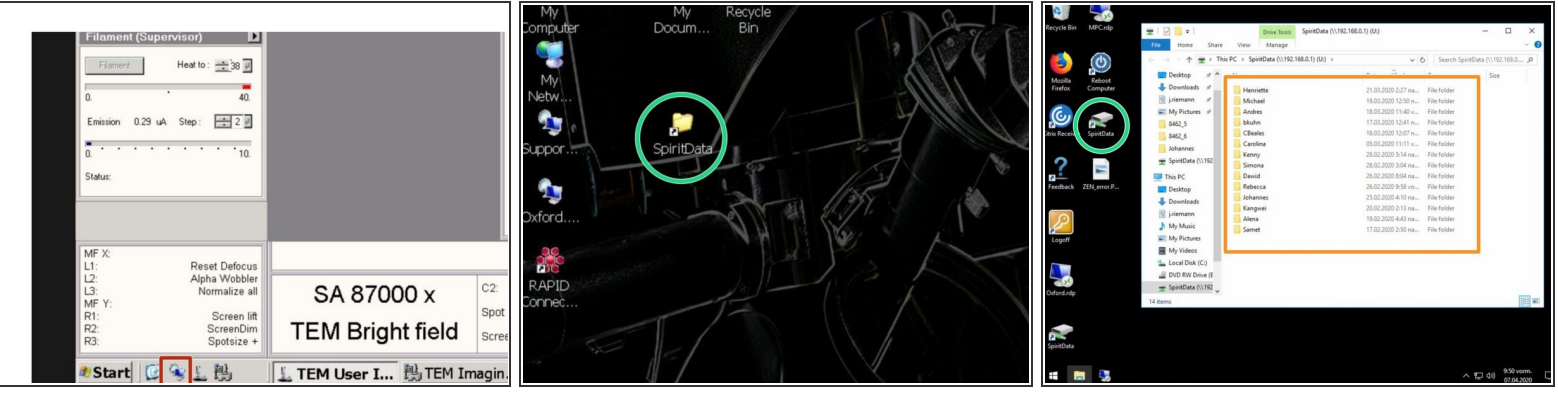

- Click on the link to open a remote desktop connection to the support PC
- For security reasons, the FEI Tecnai Spirit is not directly connected to the network, therefore you need to first save your images to the "**SpiritData**" folder. This drive is shared with the Support PC and you must transfer your images to your data drive on "**Z**" at the end of your session.  $(i)$
- Open the "**SpiritData**" folder in your account. And in a second window open your ZMB folder: **Z:Data/Your Folder**  $\bullet$
- In the "**SpiritData**" drive create a folder with your name. This is the location where you have to save your data.  $\bullet$

#### **Step 7 — Checking the vacuum condition.**

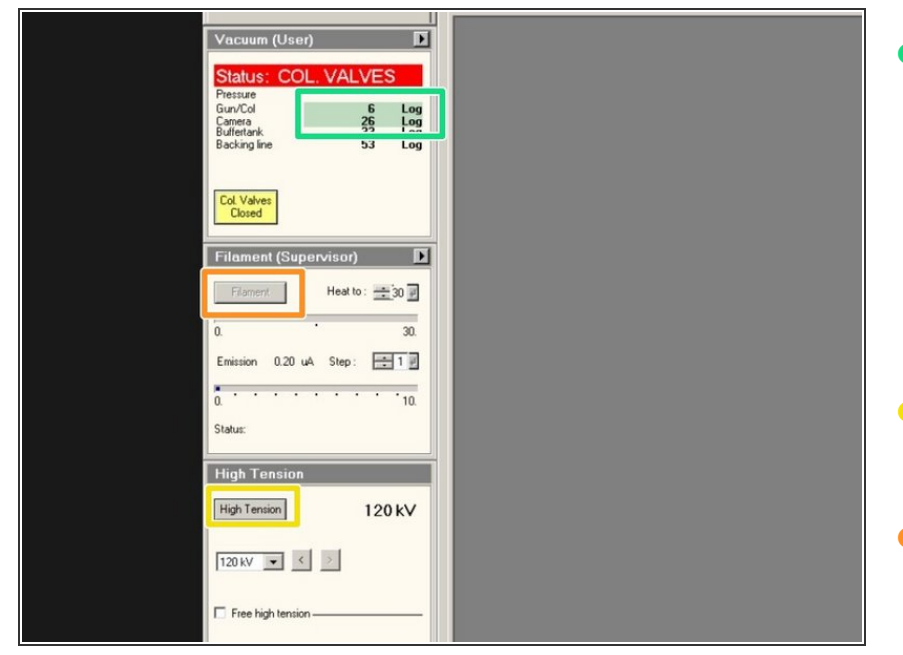

- Check if the vacuum is highlighted in green.  $\bullet$ 
	- "Gun/Col" should be around Log 6
	- "Camera" should be around Log 26
- Turn on "High Tension". (Yellow = On)
- Turn on "Filament" (Yellow = On)

#### **Step 8 — Aperture settings for high resolution brightfield imaging**

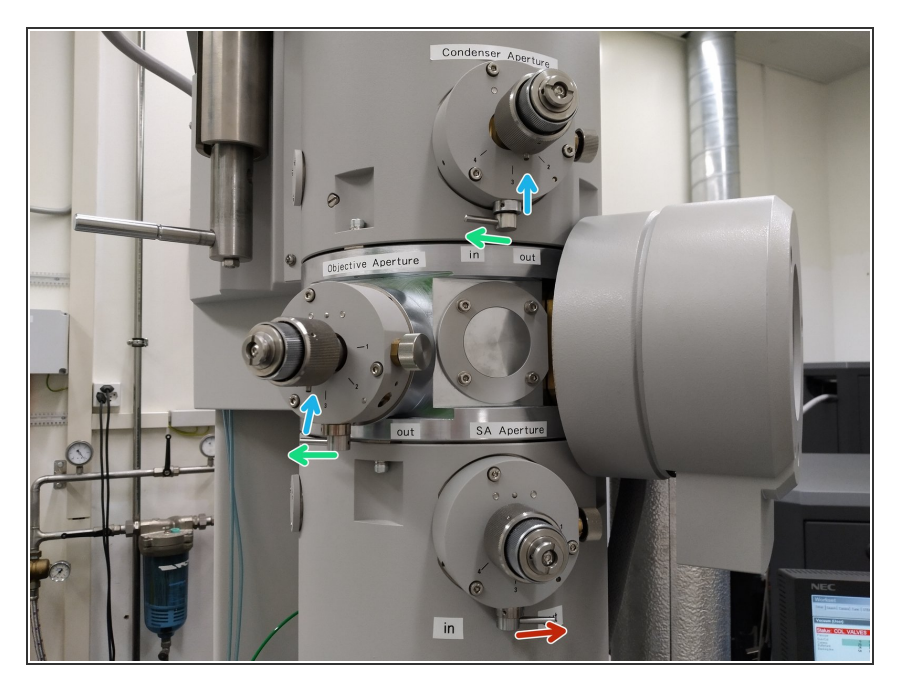

- The condensor aperture needs to be inserted.  $\bullet$
- The objective aperture needs to be inserted .  $\bullet$
- The SA aperture needs to be retracted for TEM bright field imaging.  $\bullet$
- The condensor and the objective aperture are both in position three for regular imaging .  $\bullet$ 
	- $(i)$  The position is indicated by a small pin.

#### **Step 9 — Adjustments for alignment**

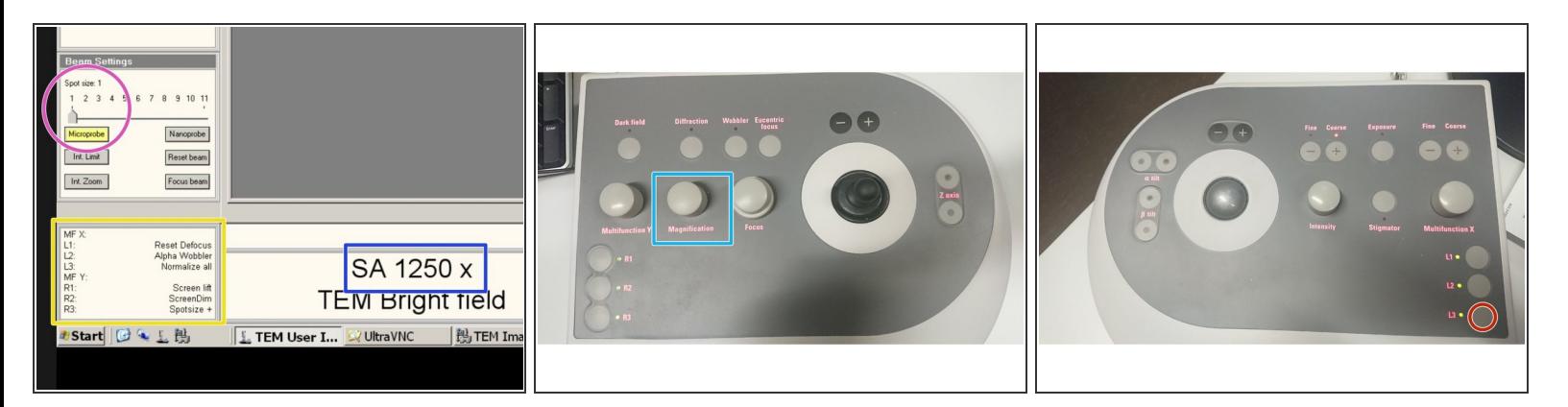

- Set the microscope to Spot size 1 and to "Microprobe"
- This list shows the functions of the keys on the control panels.
- Magnification.
- Adjust the maginification to "**2550x**" for the alignment.
	- $(i)$  Right control panel.
- Press the button L3 to normalize all lenses.
	- $(i)$  Left control panel.

#### **Step 10 — Beamshift alignment**

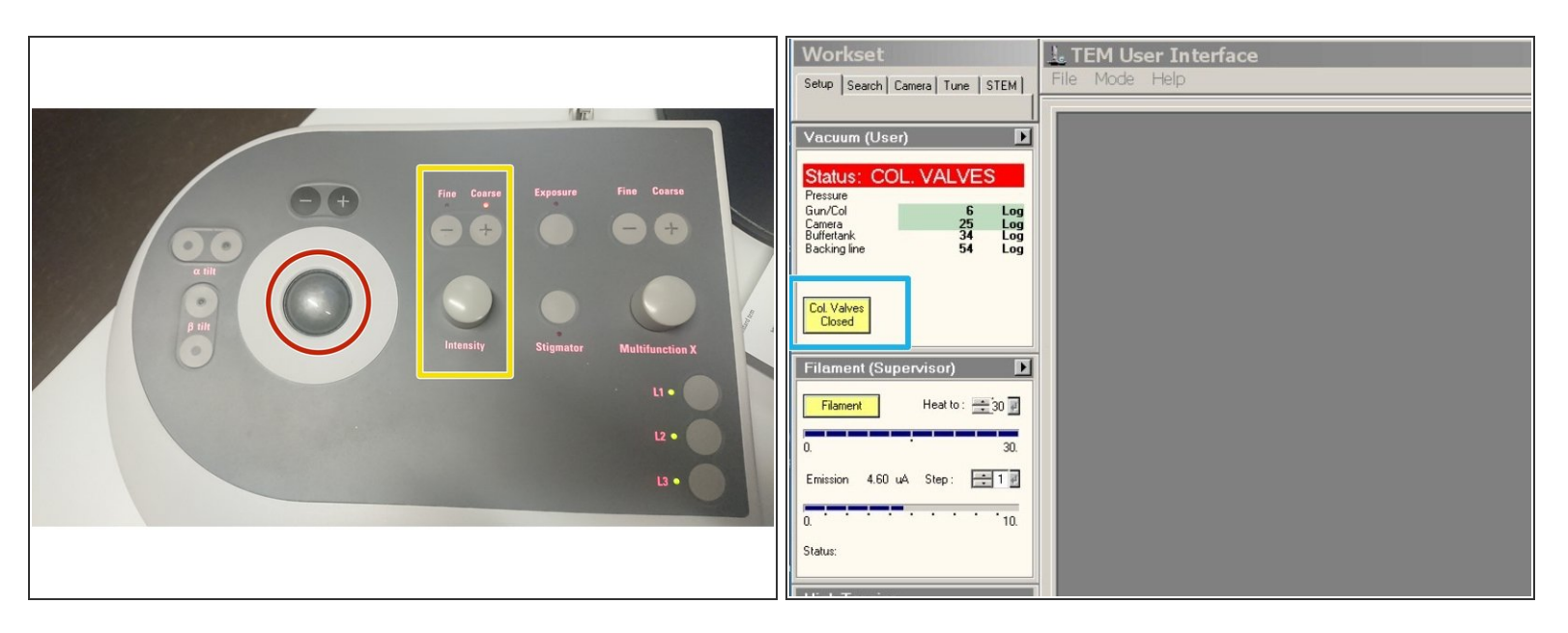

- Use the trackball for quick beam shift adjustment.
- **Intensity controller.** 
	- "Fine" and "Course" change the sensitivity of the knob
- Click on "Col. Valves Closed" to open the column valves.

## **Step 11 — Beamshift alignment**

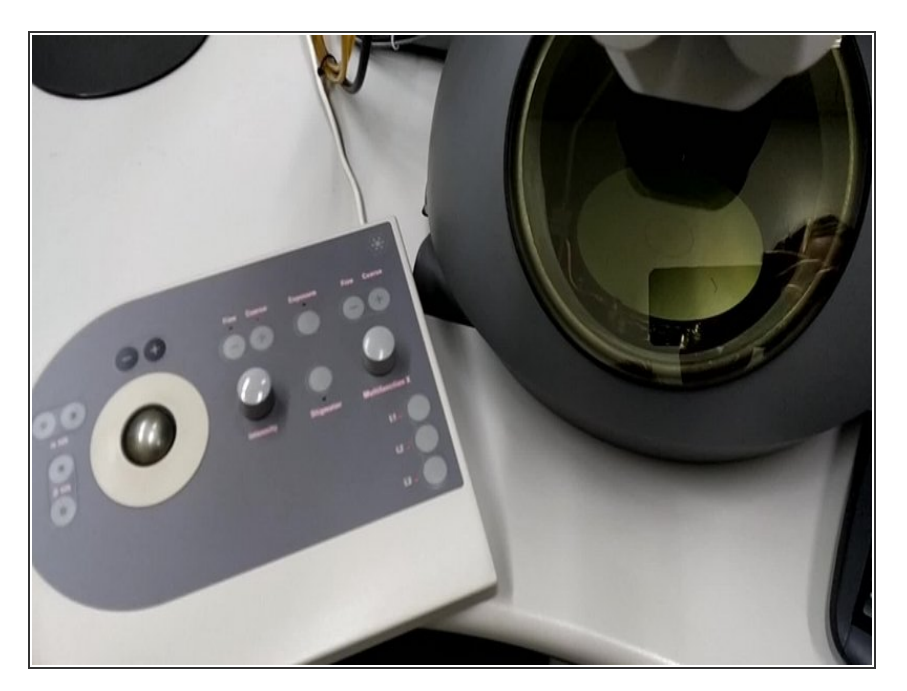

- Turn the intensity controller either left, or right until you see the electron beam on the phosphor screen.  $\bullet$
- Use the intensity controller to change the diameter of the beam. Make it as small as possible.  $\bullet$
- Use the trackball to center the focussed beam in the middle of the screen.  $\bullet$

#### **Step 12 — Beamshift alignment**

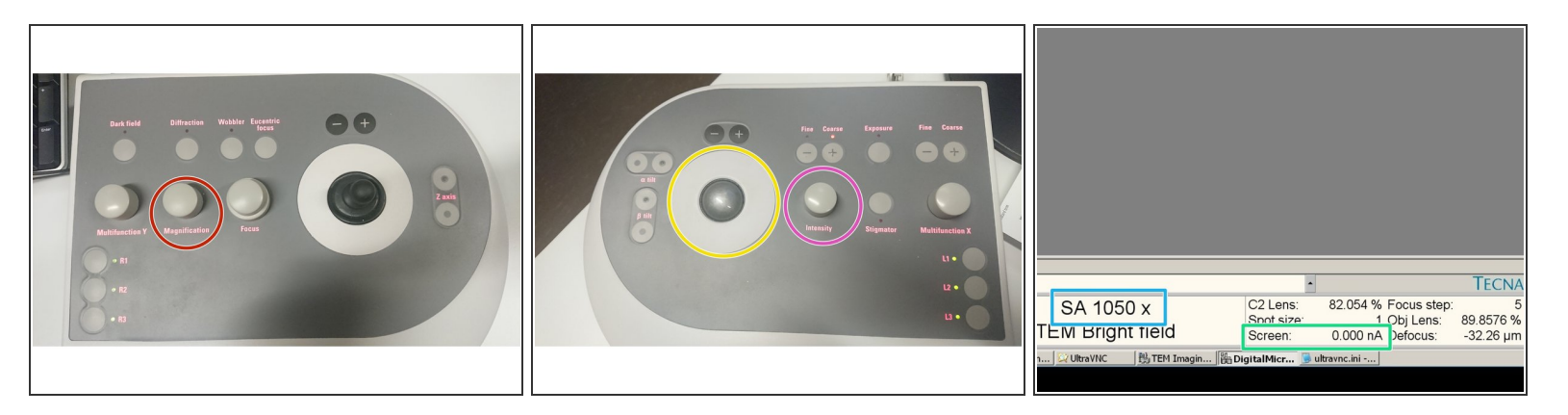

- Increase the magnification and check if the beam is still centered. If not center it with the trackball
	- Magnification.

 $\odot$  Check the centering of the beam up to 16500x

- Trackball. (left control panel)
- Go back to 2550x magnification.
- Turn the intensity button (left control panel) clockwise until the the screen current in the software is 2.3 nA or lower.  $\bullet$ 
	- Screen current.

#### **Step 13 — Check the condensor aperture alignment**

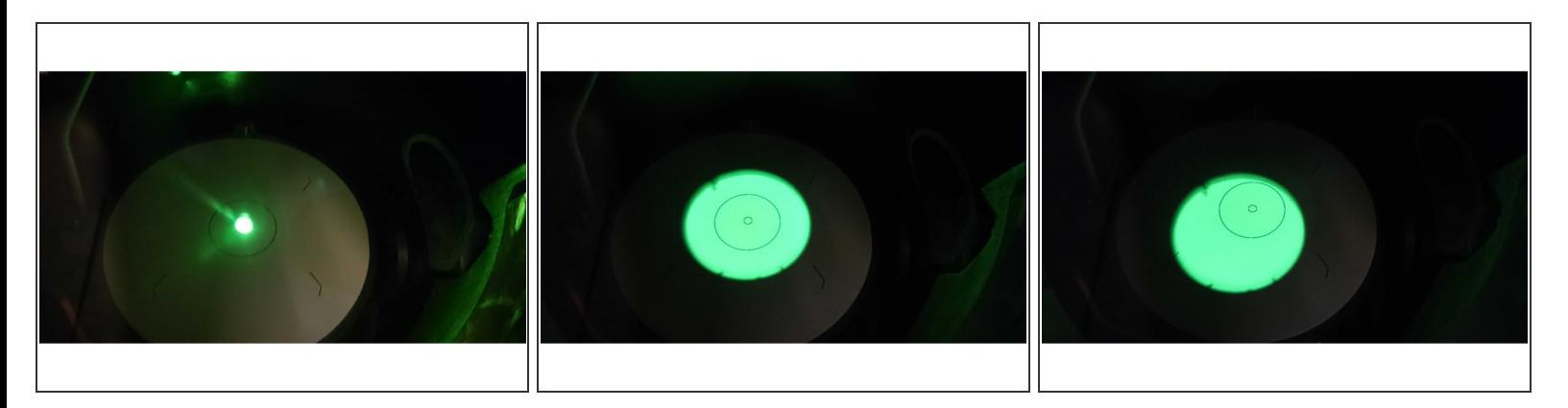

- The beam needs to stay centered, if you defocus it by turning the intensity knob clock wise.
- If the beam does not stay centered, you have to align the condenser aperture.

#### **Step 14 — Align the condensor aperture**

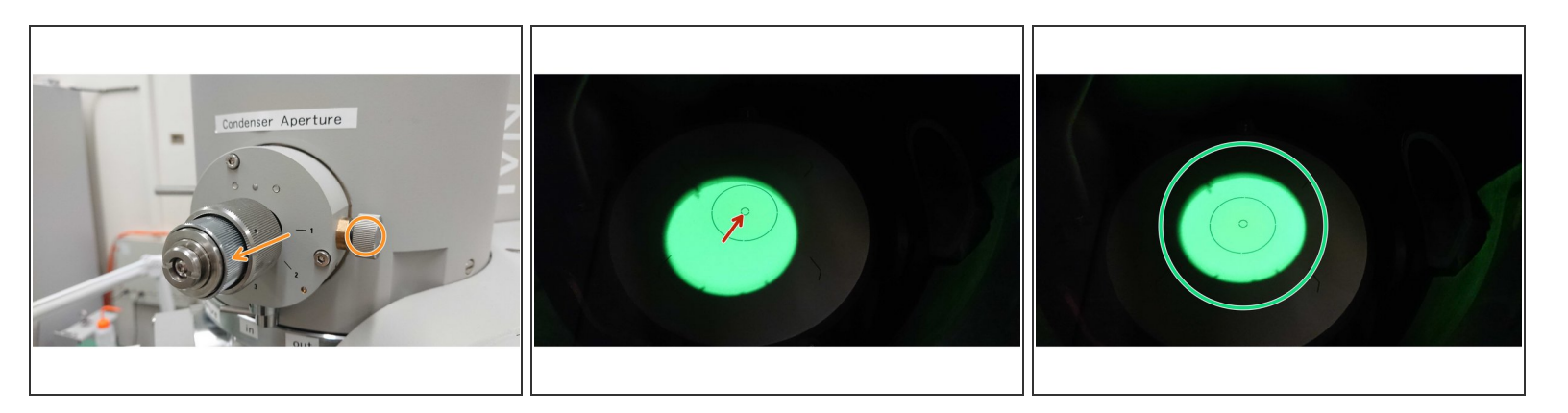

- Center the condensor aperture by turning its X and Y axis adjustment.
- Center the beam.
- Centered condenser aperture.

#### **Step 15 — Prepare the stage for sample insertion**

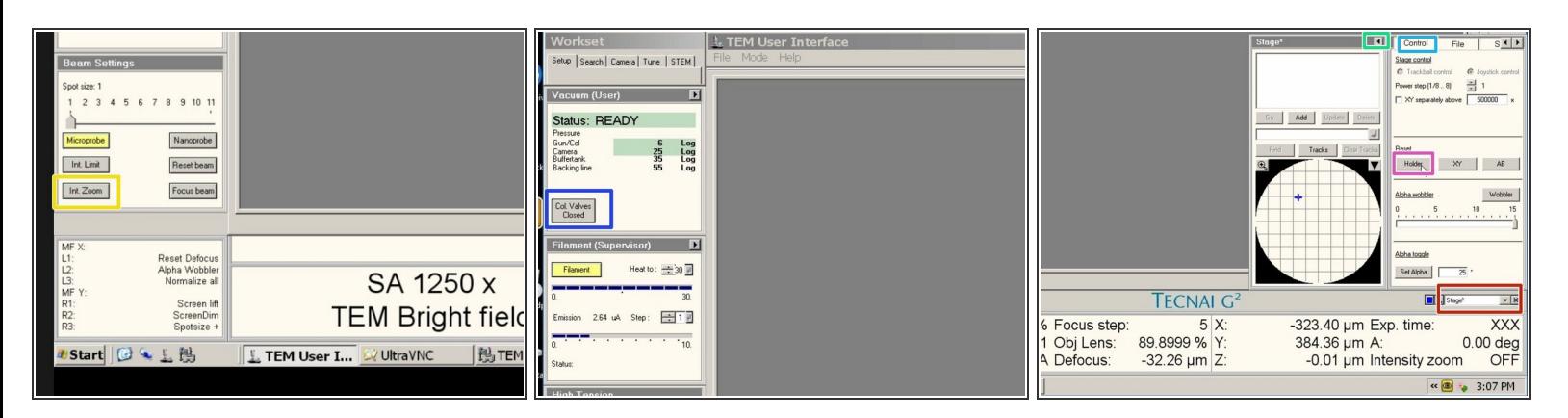

- Activate "Int. Zoom", if it is not activated.
- Close the column valves.
- Go to the menu "**Stage²"**.
- Expand the window.
- Go to the tab "Control".
- Click reset the "Holder"

#### **Step 16 — Insert sample into TEM holder.**

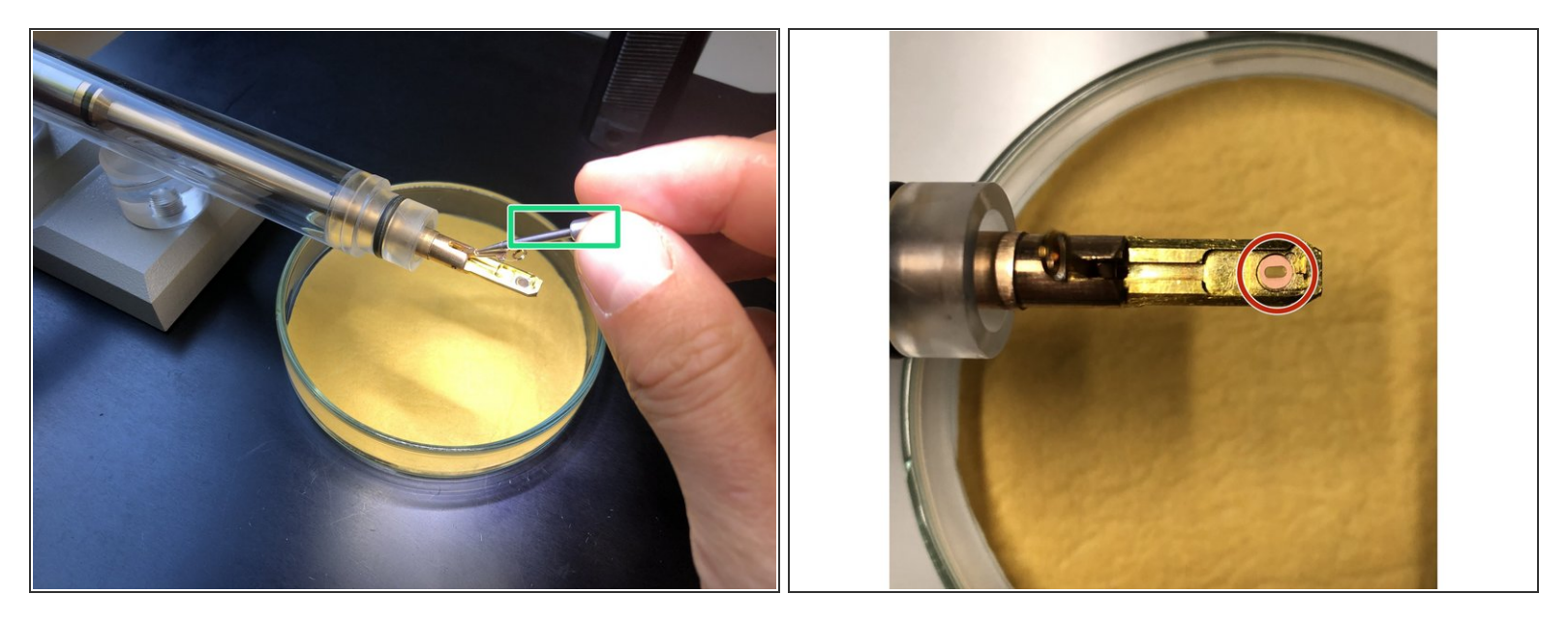

 $\widehat{I}$  Use non magnetic forceps. Use a magnification glass for better visibility if needed.

#### $\bigwedge$  Do not touch the front part of the holder with bare hands.

- $(i)$  Everything in front of the sealing O-ring goes into the vacuum.
- Open the holder clamp with the supplied needle.
- Place the grid into the groove with the forceps.
- You can position the grid by gentle tapping the finger against the transparent tube of the TEM holder.  $\bullet$
- Close holder clamp with the needle!

#### **Step 17 — Insert the holder**

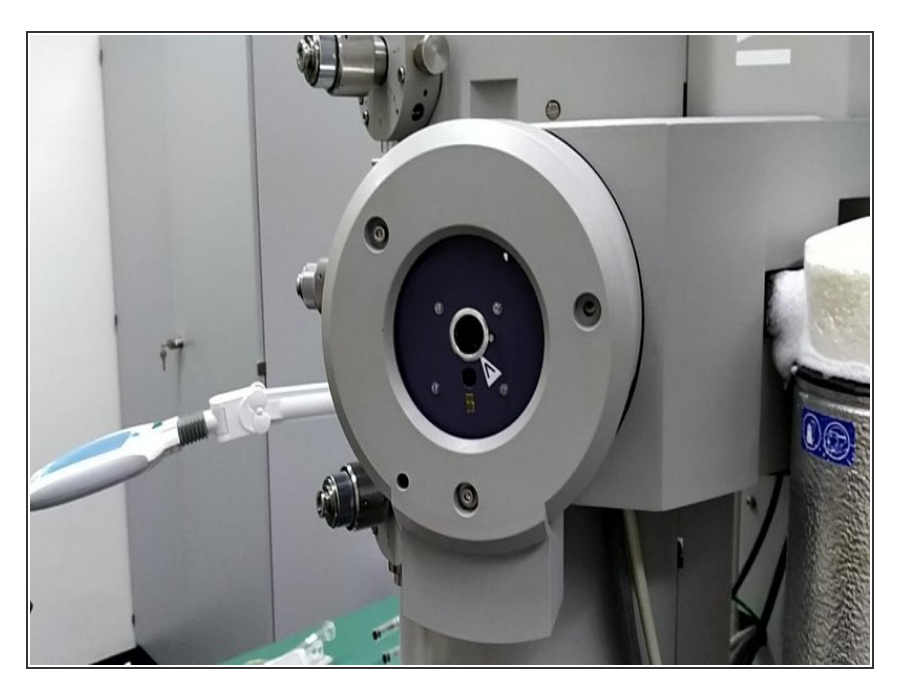

- Align the small pin to the arrow on the stage.  $\bullet$
- Insert the holder as straight as possible, until you feel a resistance.  $\bullet$

#### **Step 18 — Insert the holder**

![](_page_13_Picture_7.jpeg)

- If this message appears: Select the Single Tilt Holder
	- And confirm.
- Wait for the countdown to finish.
- Wait until the red light turns off.

#### **Step 19 — Insert the holder**

![](_page_14_Picture_3.jpeg)

- Turn the holder counter clockwise, until it is dragged in to the machine.  $\bullet$
- Make sure the holder is completely inserted.  $\bullet$
- $(i)$  Guide the holder with your hand during insertion.

#### **Step 20 — Start the live view**

![](_page_15_Picture_3.jpeg)

- Open the column valves.
- Go to 2550x magnification.
- Check if the screen current is still at 2.3 nA or lower.
- Do not insert the camera if the screen current is higher than **2.3 nA,** as this can damage the camera chip. ΛN
- Go to "Digital Micrograph" on the right screen.
- Set the exposure time for the live view to 0.1 seconds.
- Click on Start view.
- Click on "Yes" to insert the camera.

#### **Step 21 — Adjust the illumination**

![](_page_16_Picture_3.jpeg)

Always check, that the intensity is in the green or yellow range.

#### To much intensity can damage the camera chip!

- If you see this "honeycomb" like structure, the intensity is by far to high and you need immediately to dim the electron beam, or retract the camera out of the beam.  $\bullet$
- Digital Micrograph can show you an intensity value for each point in an image.
	- Move the mouse to a white area in your live view.
	- The value for a white area should be around 7000 or lower. Adjust the intensity if that is not the case.  $(i)$

#### **Step 22 — Adjusting the Z-height**

![](_page_17_Picture_3.jpeg)

- $\widehat{I}$ ) The microscope performs best, if the sample is set close to eucentric height.
- Press Eucentric focus on the right panel to reset the focus of the lenses.
- Press L2 (Alpha Wobbler) on the left control panel. The stage begins to tilt between +/-15°
- Reduce the movement of the image in the live view of Digital Micrograph.
	- by changing the Z height with the Z axis button on the control panel
- sensitivity can be adjusted by  $+$  and  $-$  buttons above the joystick
- The Z-height is shown in the User Interface on the left screen. Use it as an orientation. (Z-values are usually between -20 um and +20 um)  $\bullet$

#### **Step 23 — Video Alpha wobbler**

![](_page_18_Picture_3.jpeg)

Reduce the movement of the image in the live view of Digital Micrograph.  $\bullet$ 

#### **Step 24 — Fine focussing with electronic wobbler**

![](_page_18_Picture_6.jpeg)

- Push the "Wobbler" button on the right control panel.
- Turn on the "Focus" knob, until you do not see a double image anymore.  $\bullet$

#### **Step 25 — Activate Live FFT (optional)**

![](_page_19_Picture_3.jpeg)

- $\widehat{I}(i)$  The Live FFT can be used to judge the focus and astigmatism of an image.
- Choose the "rectangular ROI" tool.
- Draw a square shaped region of interest with the mouse. You need to press the alt key, while drawing the region.  $\bullet$
- Go to "Process", choose "Live" and click on "FFT".
- The live Fourier Transformation will appear in a separate window.
- The image is in optimal focus, when the white disk is as wide as possible and no additional rings are visible. G

## **Step 26 — Correct objective lens astigmatism with Live FFT**

![](_page_20_Picture_3.jpeg)

- To check for astigmatism go out of focus (overfocus), until you see rings in the FFT.
- If the rings are oval and not round, you need to correct for astigmatism.
- Choose "Stigmator" in the menu in TUI.
- Click on "Objective".
- Use the multifunction knobs on the left and right control boards to adjust the astigmatism. Check in the Live-FFT, if the rings get circular.  $\bullet$
- Click on "None", when you are finished with the adjustment.
- It is possible to choose between three different presets. You can also duplicate presets by a right mouse click to have a setting as a backup. You can then get back to the original astigmatism settings, if your corrections made it worse. G

#### **Step 27 — Acquire an image with Gatan Digital Micrograph**

![](_page_21_Picture_3.jpeg)

- The intensity value should be in the lower green range.  $\bullet$
- The setup should be set to "Record". Choose the "Exposure Mode" "*User*" and an exposure time of 0.5 sec.  $\bullet$
- Click on "Start Acquire" to take the image.  $\bullet$

#### **Step 28 — Save an image in Gatan Digital Micrograph**

![](_page_21_Figure_8.jpeg)

- Save your image as TIFF.
- Or save your image as DM3.
- DM3 allows for more adjustment in the post processing, but you will need the Gatan software to open it.  $\binom{r}{k}$

### **Step 29 — Set up autosaving**

![](_page_22_Figure_3.jpeg)

- $\widehat{I}$ ) There is a way to automatize the naming and saving of acquired images.
- Go to the "ZMB" tab.
- Choose "Prepare for save as numbered".
- Follow the setup by typing in the storage location, name and starting number.
- After you prepared the saving path and name you can choose one of the auto numbered options (option 2, 3 or 5) to save new images.  $\bullet$

#### **Step 30 — How to use tracking and save points of interest.**

![](_page_23_Picture_3.jpeg)

- Open the "Stage" tab.
- Activate "Tracks" to visualize where on your sample you already have been.
- Click on "Add" to save points of interest.
- If you click on "Go" you can move the stage back to the saved coordinates.
- With a click on the magnifying glass you can see the tracking in more detail.

#### **Step 31 — How to transfer my data?**

![](_page_24_Picture_306.jpeg)

- Go to the "SpiritData" folder on the microscope control computer.
- Create a new folder with your name.
	- Save all your images in this folder.
- Open the remote desktop connection to the support PC.
	- Copy your files from the "SpiritData"
	- to your data drive in Z.

#### **Step 32 — How to end my session?**

![](_page_24_Picture_11.jpeg)

#### Log off from the Support PC, when you are finished with your data transfer  $\bullet$

#### **Step 33 — Take out the holder**

![](_page_25_Picture_3.jpeg)

- Reset the stage.
- Close the column valves!
	- In this position the holder can stay, if you need to reposition your hands.  $\bullet$
- Pull the holder out completely.

**A** Do not tilt the holder during removal or insertion. An angle can lead to a vacuum failure of the system.

The Tecnai™ Spirit TEM is an easy to use 20 kV to 120 kV transmission electron microscope (TEM) designed to provide high-contrast, high-resolution imaging and analysis in life science applications.